## Erstellung eines JIRA-Accounts

Um zu unserem neuen HotelNetSolutions Service-Hub zu gelangen, rufen Sie bitte folgende Website auf service.hotelnetsolutions.de.

1) Tragen Sie Ihre E-Mail-Adresse ein und klicken auf "Weiter". Sie müssen die Anmeldung übrigens für jeden Benutzer oder Benutzerin gesondert vornehmen. Sie können nicht, mehrere Adressen gleichzeitig in das Formular eintragen.

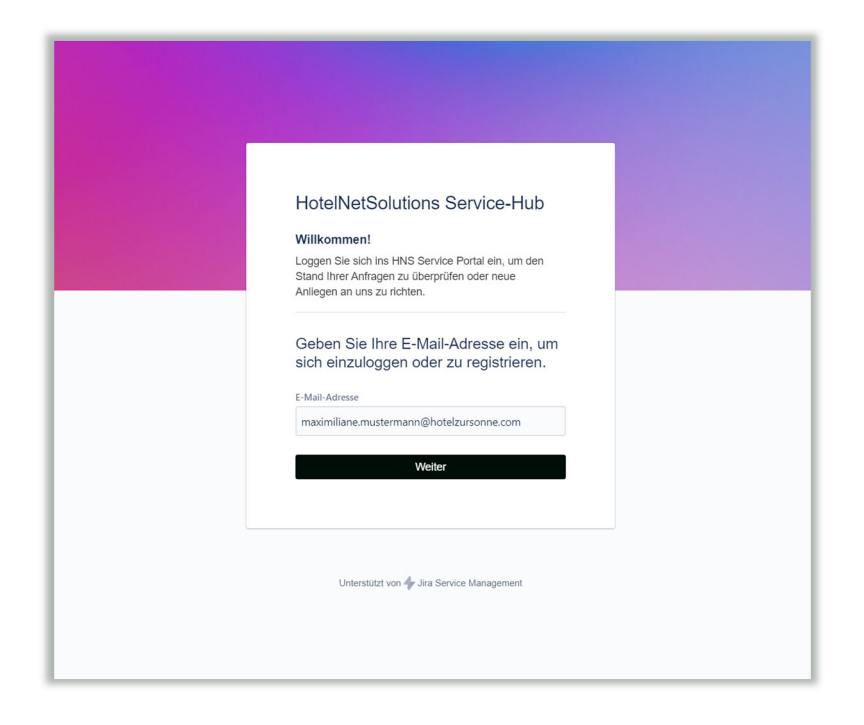

2) Sie gelangen auf diese Seite und müssen jetzt den Button "Mit Passwort registrieren". Erst dann wird Ihnen eine Bestätigungsmail an Ihre E-Mail-Adresse zugesandt.

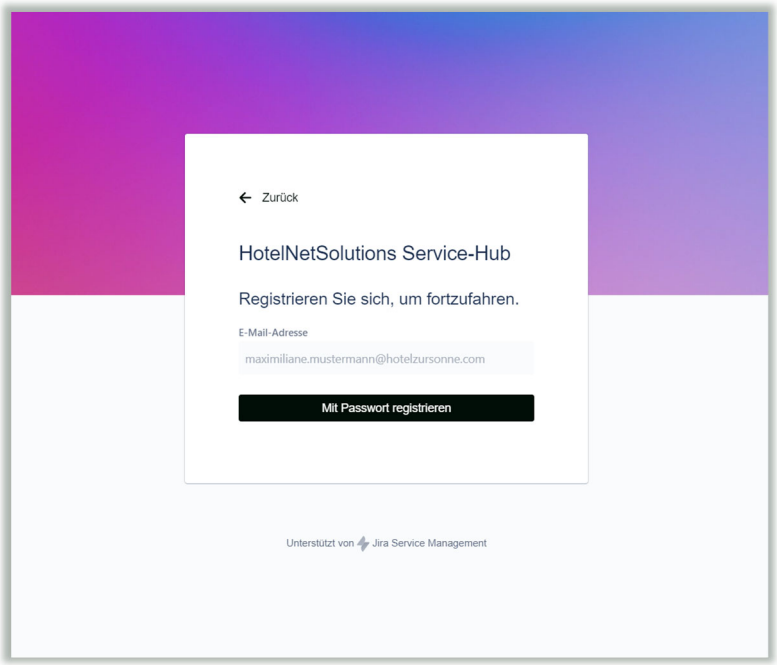

3) Bitte loggen Sie sich in Ihr Postfach ein und bestätigen Sie die Registrierung. Solange Sie die Einladung noch nicht bestätigt haben, sehen Sie diese Seite.

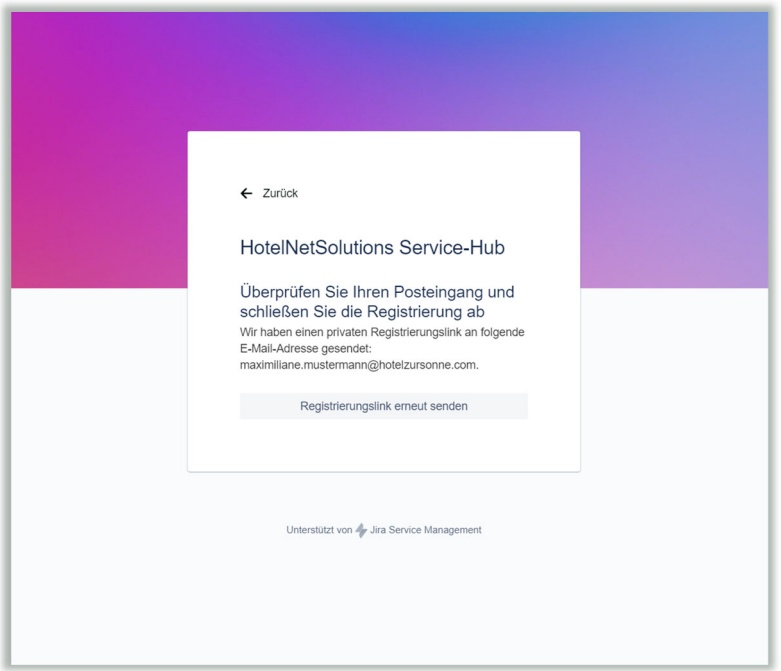

4) Sobald Sie Ihre Registrierung bestätigt haben, werden Sie aufgefordert, ein Passwort einzutragen. Bitte merken Sie sich diese Zugangsdaten gut und teilen Sie niemandem mit. Sie benötigen dieses Passwort bei jedem Log-In ins neue Service-Hub, über das Sie zukünftig Ihre Support-Tickets erstellen. Wählen Sie zum Schluss den Button "Registrieren" aus.

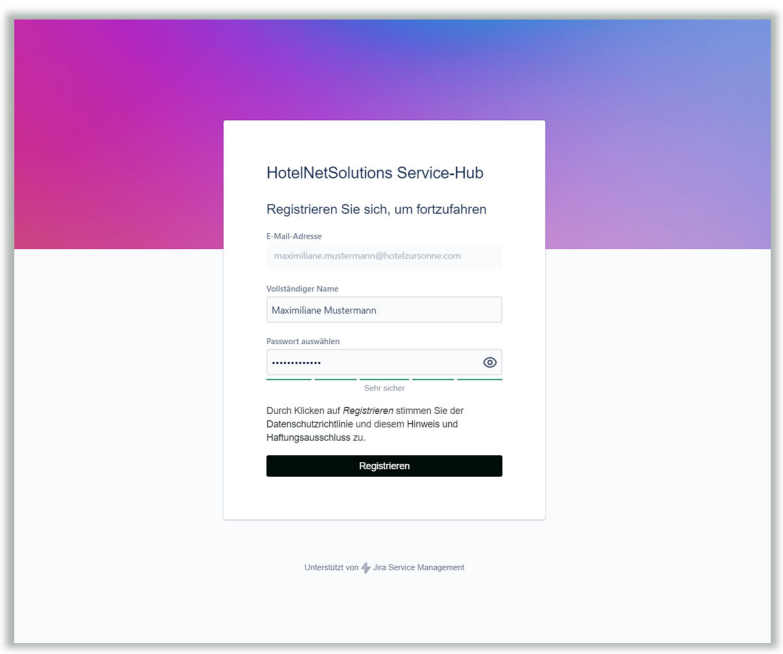

5) Nun haben Sie Zugriff auf unseren Service-Hub.

Ab dem 29.11.2023 haben Sie folgende Möglichkeiten.:

- Support kontaktieren: Sie möchten ein Ticket eröffnen? Dann klicken Sie bitte auf die Kachel "Support".
- Sales kontaktieren: Sie möchten Produkte hinzufügen oder über einen Vertrag sprechen? Unser Sales-Team erreichen Sie über die Sales-Kachel.

Und sonst so?

- Suchfunktion: Helfen Sie sich selber und durchsuchen unsere Handbücher nach bestimmten Schlagworten.
- Wichtige Informationen: Sollten wir Sie dringend über wichtige Updates informieren müssen, erfahren Sie dies hier.

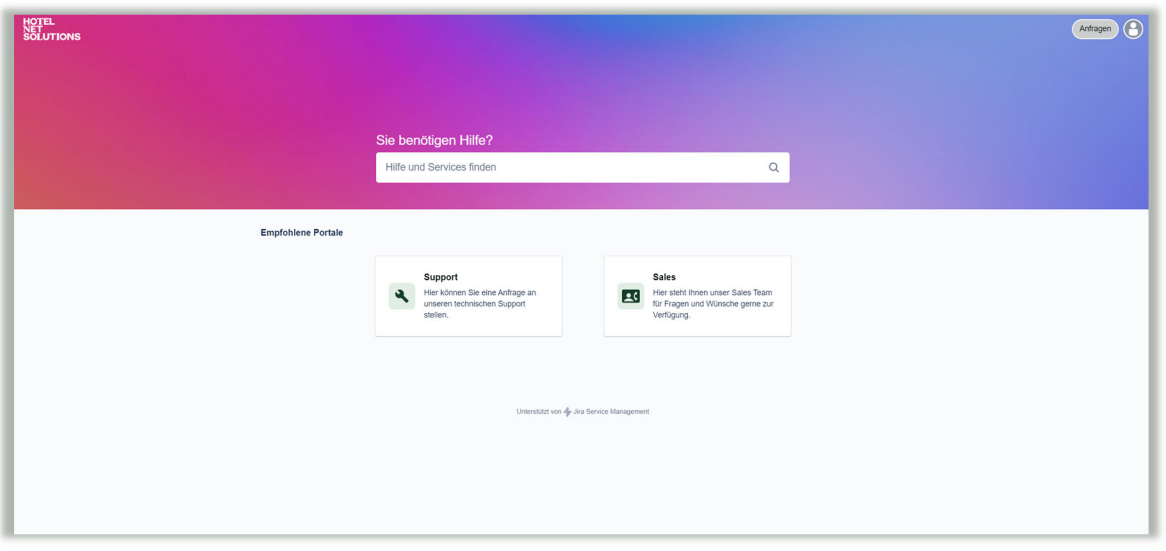

6) Spielen wir es einmal durch.  $\heartsuit$  Angenommen, Sie haben eine technische Herausforderung zu lösen und benötigen Unterstützung von unserem Support, dann gelangen Sie zu dieser Seite.

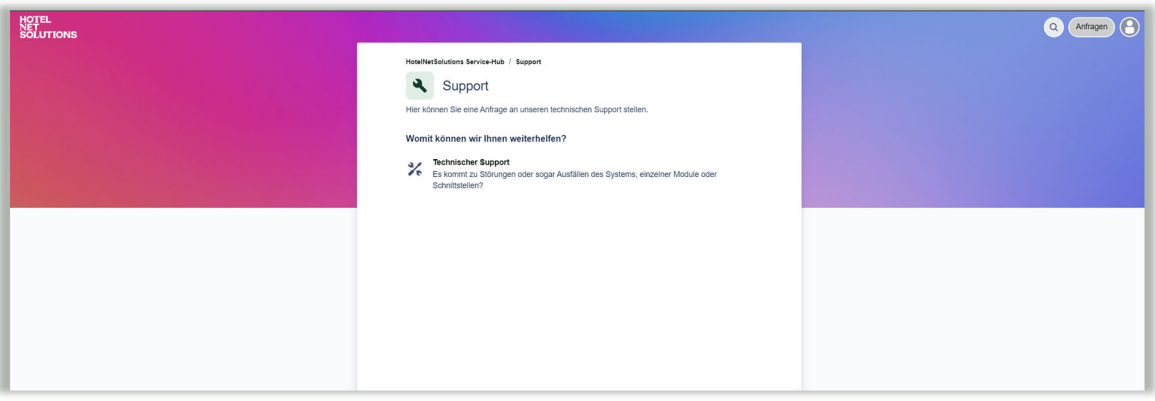

7) Nun geht es ans Eingemachte. Sagen Sie uns, wie wir Ihnen helfen können.

Wir benötigen von Ihnen:

- Einen kurzen, knackigen Betreff mit allen wichtigen Infos auf einen Blick
- $\vee$  Eine ausführliche Beschreibung, die uns alles mitteilt, was wir wissen müssen.
- Haben Sie einen Screenshot für uns? Nur zu, laden Sie ihn hoch.
- Lassen Sie uns wissen, für welches Hotel Sie arbeiten.
- √ Das Produkt, um das es sich handelt (z.B. OnePageBooking 6), können Sie beim erstmaligen Anlegen eines Tickets noch nicht auswählen. Wir müssen Sie zunächst als Benutzer freischalten. Dies erfolgt nach wenigen Tagen. Sobald Sie ihr zweites Ticket eröffnen, können Sie sicherlich schon das Produkt auswählen, zu dem Sie uns kontaktieren.

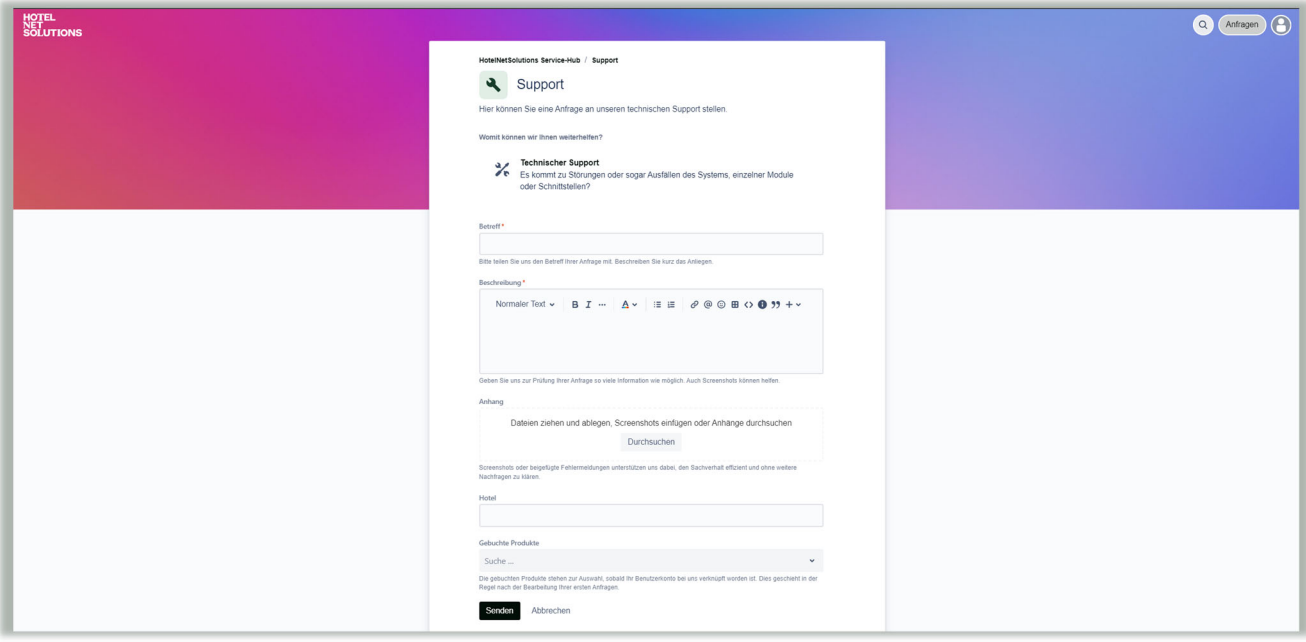